# **Favourite Lists**

Regularly ordered items can be added to a **FAVOURITE LIST**. The list can be recalled and used to order the same products.

Products can be added to **FAVOURITE LISTS** by clicking **+ Favourite List** (found in every product's pane).

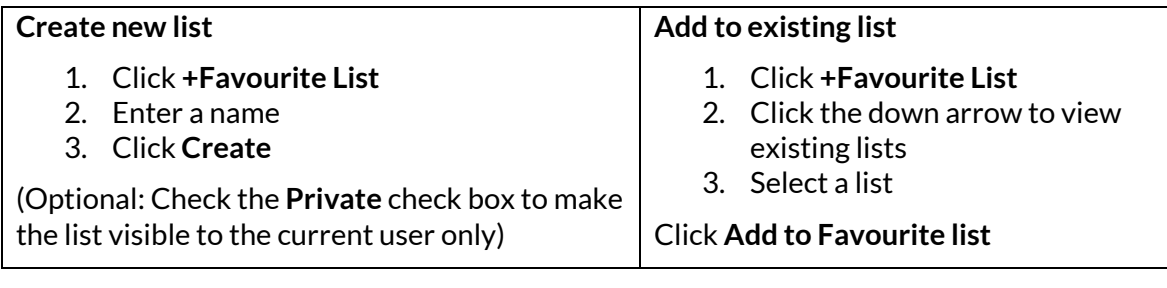

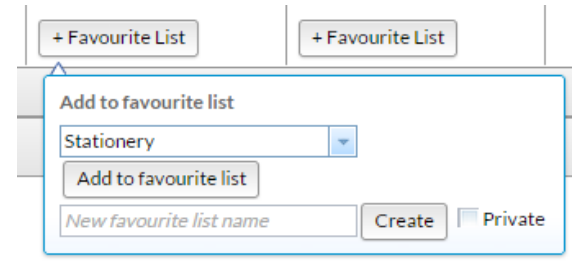

#### *Figure 25*

Selecting **Favourite Lists** from the **MY ACCOUNT** drop down page will display and allow you to **[use](#page-1-0)**, **[edit](#page-2-0)** or **delete** existing **Favourite Lists,** and allow you to create new ones.

The list of existing **Favourite Lists** will display like *Figure 26*.

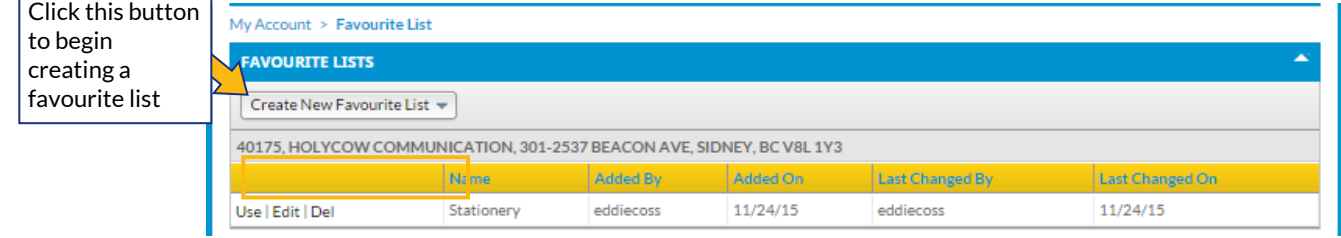

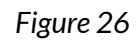

Click **Use** to place an order with the list, **Edit** to change the list, or **Del** to delete the list.

### <span id="page-1-1"></span>**Create a New Favourite List**

Click **Create New Favourite List** to create a new **Favourite List**. Enter a **New Favourite list name**  ("Pens for Purchasing" in *[figure 27](#page-1-1)*). Click **Create** to create the **Favourite List** and begin searching for items to add to the list.

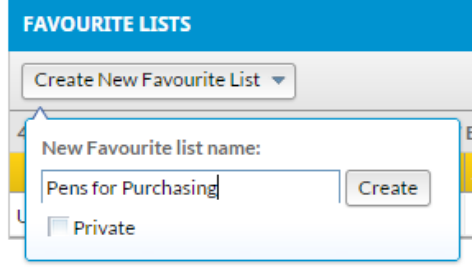

*Figure 27*

<span id="page-1-0"></span>Using Favourite Lists

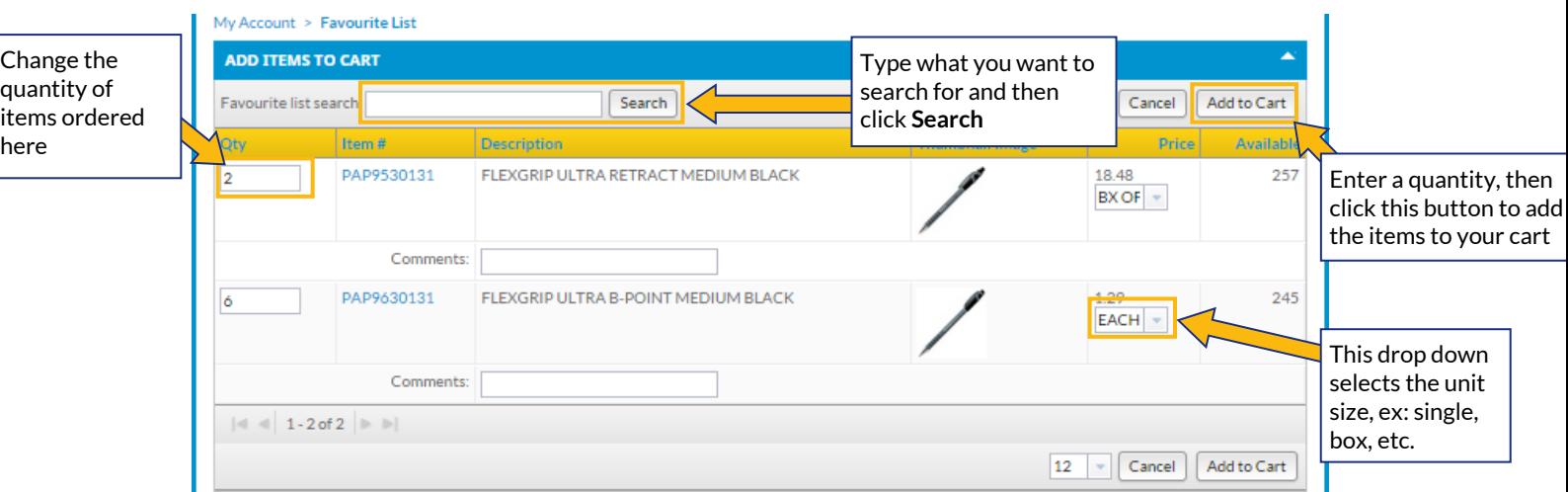

#### <span id="page-1-2"></span>Clicking **Use** will open a page like [figure 28.](#page-1-2)

## *Figure 28*

Adjust the quantity of items you want by clicking in the **Qty** box and entering the desired number. Check under each item's price to ensure the unit size (single, box, pallet, etc.) is correct.

Click **Add to Cart**. Doing so **will not** begin the checkout process. Click on your **Shopping Cart** (icon pictured right) to begin checkout.

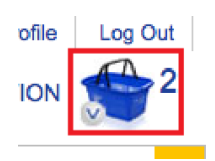

## <span id="page-2-0"></span>**Edit an Existing Favourite List**

<span id="page-2-1"></span>After clicking **Edit**, a page lik[e figure 29](#page-2-1) will appear.

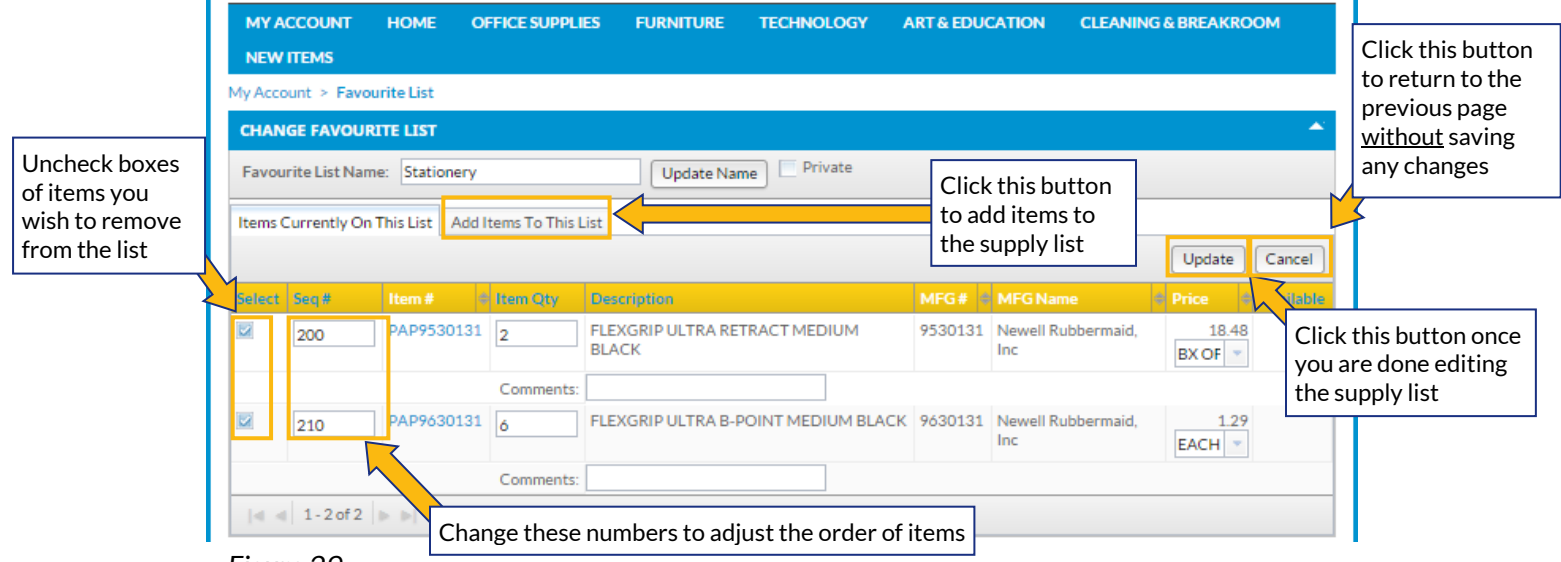

*Figure 29*

The **Favourite List Name** can be changed at the top of the page. Click in the box, type the name you prefer, and then click **Update Name**.

**Item tags** can be added to each item in the **Comments** field. These are useful for remembering specific information about an item ("Sarah's favourite pen", for example). They are **not** delivery instructions and are **not** searchable. They will **be permanently saved** to the **Favourite List** after **Update** has been clicked.

Check the **Private** box if you wish to make the list private.

Change the order of items using **Seq #**. Changes will be applied after **Update** has been clicked.

Uncheck the **Select** box to remove item(s) from the list. Changes will be applied after **Update** has been clicked.

Click **Update** once you are finished editing the list. Click **Cancel** to return to the previous page – changes **will not** be saved if you click **Cancel** without clicking on **Update** first.

## **Add Items to Favourite List**

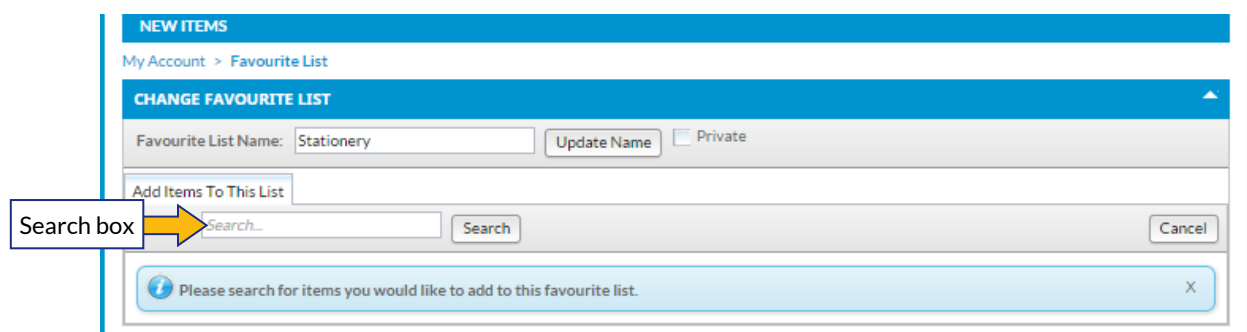

#### *Figure 30*

- 1. Click in the *Search* box as shown in *Figure 30*.
- 2. Type what you want to search for.
- 3. Press either the enter key on your keyboard or click the magnifying glass icon to search.
- 4. Results will display on a new page.

Click **Cancel** to return to the previous page – changes **will not** be saved if you click **Cancel** without clicking on **Assign Items** first.

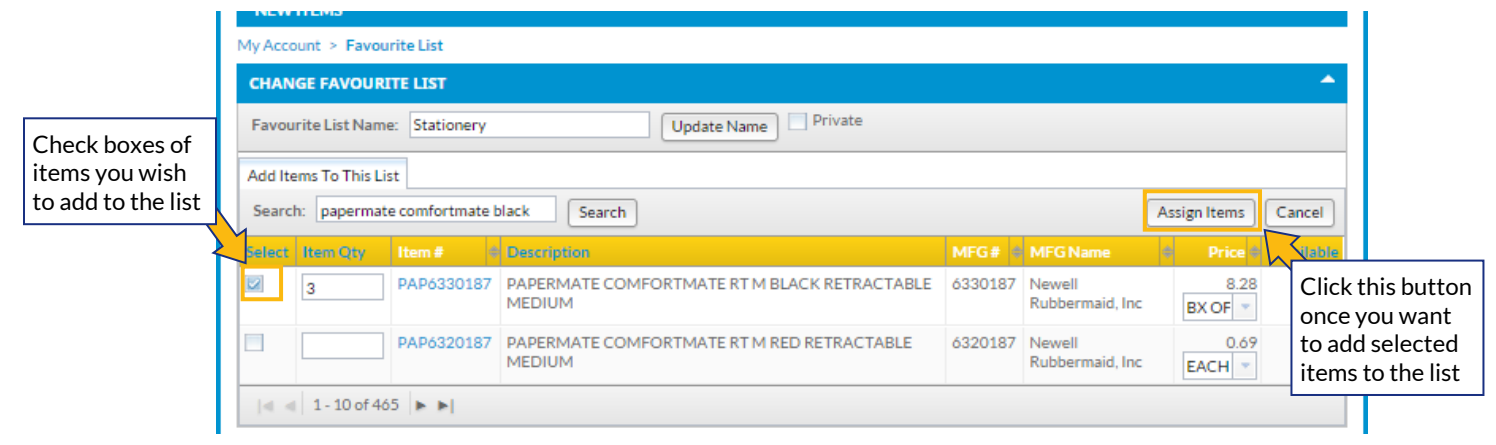

*Figure 31*

Check the **Select** box of the item you wish to add to the **Favourite List**.

Enter the desired quantity in the **Items Qty** box.

Click **Assign Items** to add them to your **Favourite List**.

Click **Cancel** to return to the previous page – if you click Cancel, changes **will not** be saved if you click **Cancel** without clicking on **Assign Items** first.

# **Managing Issues**

Our Customer Experience phone line and email are the primary methods of fixing issues with any order. The Customer Experience team will help you with:

**Customer Experience Team** Local: (250) 384-0565 Toll Free: 1-800-735-3433 Email: [sales@monk.ca](mailto:service@monk.ca)

- Backordered and/or damaged products
- Changing or cancelling an order that has been completed (click here for checkout process information)
- Order discrepancies
- Any other assistance you need in navigating and using the site

Billing Issues Contact Accounts Receivable for all billing issues:

Direct: 250-414-3359 Email: AR[@monk.ca](file:///C:/Users/SMoryson/AppData/Local/Microsoft/Windows/Temporary%20Internet%20Files/Content.Outlook/AH8O6T8Q/gcruse@monk.ca)